# Student access to live-streamed classes

When your classes are live-streamed, you can access the stream and any associated resources in a similar way to accessing your lecture recordings.

### Part One: Navigating to the Class

Four module lead will influit you when a class will be<br>Here are the steps to take to find the relevant stream. Your module lead will inform you when a class will be live-streamed.

- 1. Login to your VLE/LMS and navigate to your course page;
- 2. Click on the Echo360 link to view all your course recordings;
- 3. Look for the relevant session
- 4. If you arrive before the session is schedule to begin you will see a greyed out 'Live' icon;

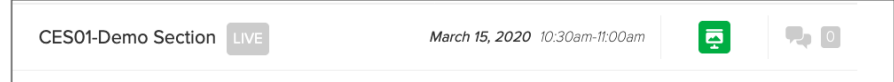

5. Clicking into the session you will be notified when the session (and live-stream will begin.

## Live Stream Starts in 05:43

6. If you arrive after the session has started, you will see that the 'Live' icon has changed colour to green.

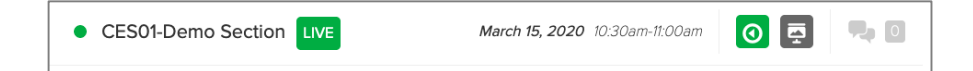

#### Part Two: Viewing the live stream

You can control how you view the live stream. If you are present in a classroom then it is unnecessary. However, for remote learners, the stream can be enabled, with interaction between the teacher and your peers possible using the engagement tools (Polls, Q&A, Confusion Alert)

- 1. For remote learners wishing to access the live-stream, click on the relevant session;
- 2. You will first see a Powerpoint slide, if a presentation has been added.
- 3. In the lower left of the window, you can enable a live-stream by clicking on the button 'Show Live Stream';

## ▶ Show Live Stream

4. You will now see the teacher's display and/or video, and be able to hear the audio commentary;

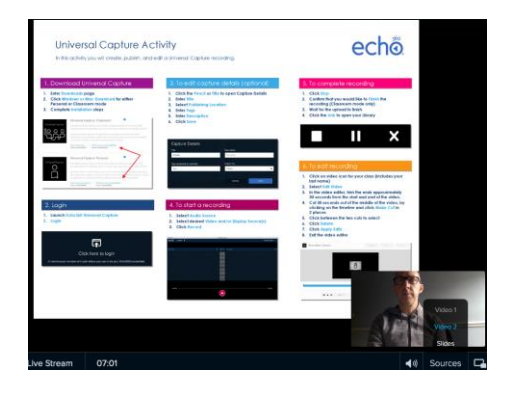

5. You can view a list of all other class participants, make notes, view and post to a discussion thread, add bookmarks and declare if you are confused using the engagement tools.

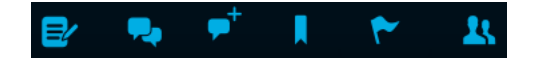

### Echo360 Quick Reference Card Copyright 2020 Echo360